# <u>ANNYNYNYNYNYNYNYNYNYNYNYNYNYNYNYNY</u>

# **88 KAWA CHORD 2**

# <u>ANNYNYNYNYNYNYNYNYNYNYNYNYNYNYNYNY</u>

# the Flare of Chords.

# **kawaChord2 version 2.05 Additional Manual**

# **Index**

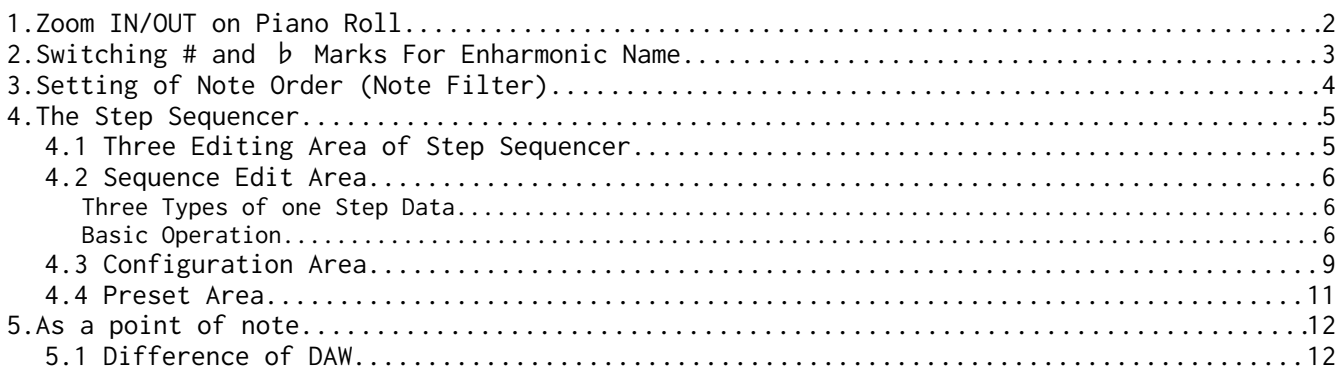

#### <span id="page-1-0"></span>**1. Zoom IN/OUT on Piano Roll.**

kawaChord2 Version 2.05 can Zoom IN/OUT on "Analysis MODE I/II". You can control Zoom IN/OUT with "**Mouse Wheel with keep press modifier key 1**" on Piano Roll of "Analysis MODE I/II".

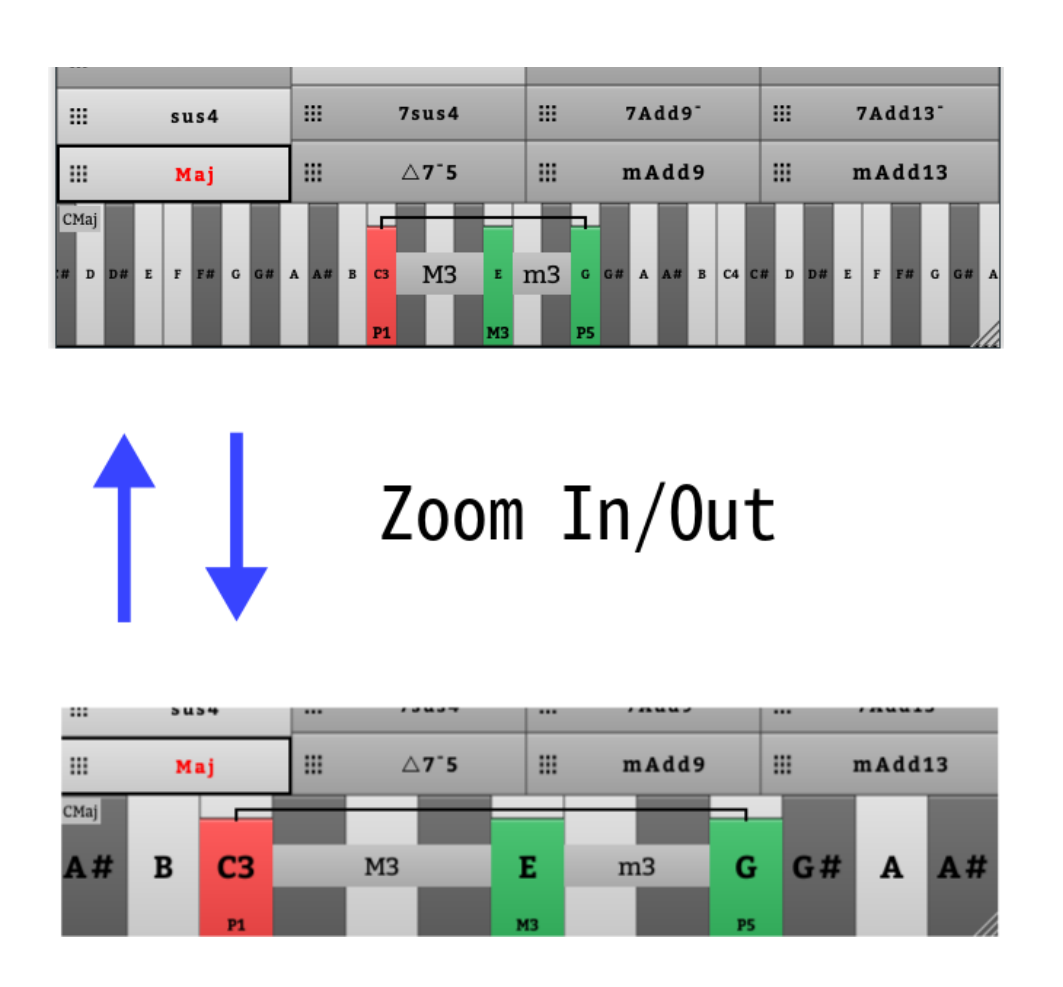

 ※ On Mac OSX , there may not un correct zooming when you set Modifier Key "⇧**"** key. In this case you can get correct zooming when You set Modifier Key setting to " $\mathcal{H}$ " or " $\bar{\setminus}$ ".

#### <span id="page-2-0"></span>**2. Switching # and ♭ Marks For Enharmonic Name.**

kawaChord2 Version 2.05 can Switching # and b Marks For Enharmonic Pitch Name. When You press Right Mouse button on "Velocity Button" or "Ch Button", kawaChord2 will switch display Parameters. (Parameters switch order is "Velocity Button", "Ch Button", "Pitch Mark Button")

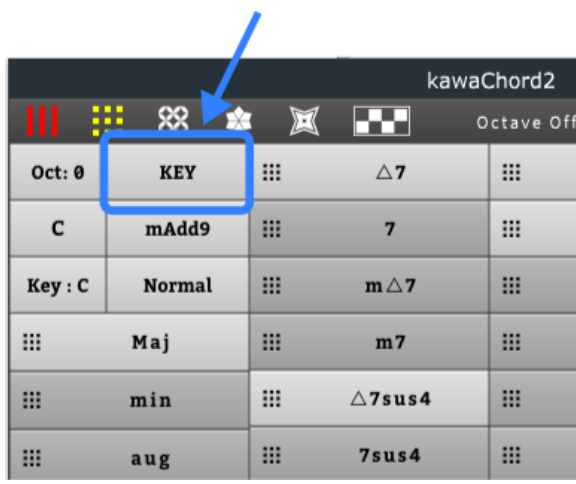

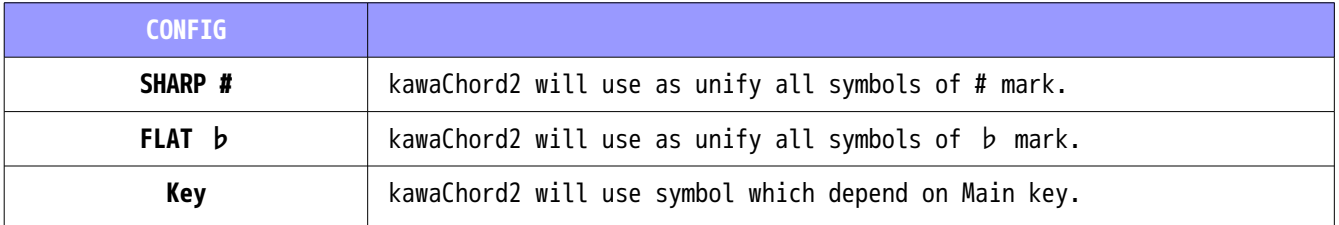

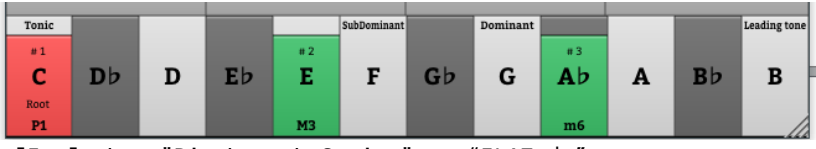

[Img] when "Pitch mark Seting" to "FLAT ♭".

## <span id="page-3-0"></span>**3. Setting of Note Order (Note Filter)**

ä

kawaChord2 Version 2.05 can change Note Order (Note Filter) of Chord tones. When You press Right Mouse button on "Octave Button", kawaChord2 will show "Note Order (Note Filter) Button".

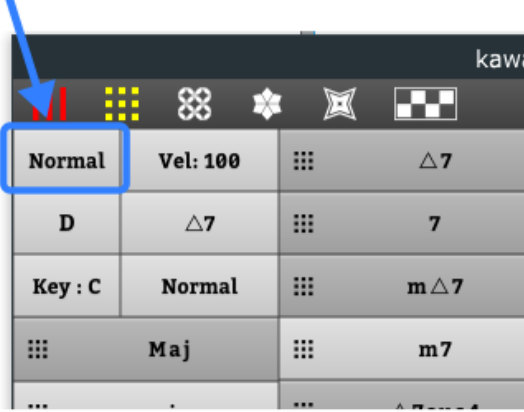

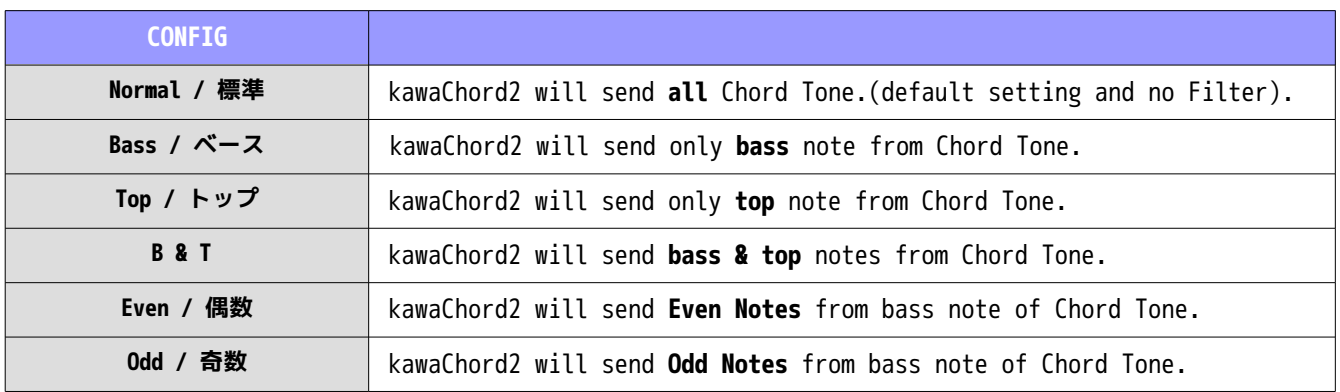

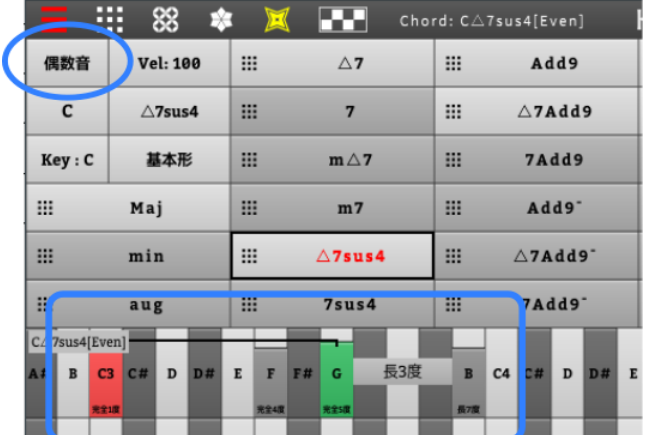

#### (Image)

when "Note Order (Note Filter)" setting to "**Even / 偶数".**

If Pith note will not send by "Note Order (Note Filter)" setting, that Pith note's back ground to be grey color

# <span id="page-4-1"></span>**4. The Step Sequencer**

kawaChord2 Version 2.05 Added The Step Sequencer Panel. When You press "Box mark" on top area of Plugin Editor, kawaChord2 will show Step Sequencer Panel.

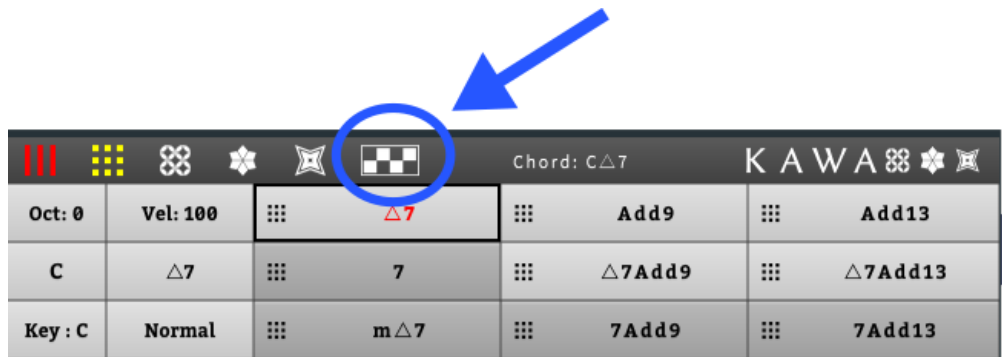

[Image] the Box Mark which will show The Step Sequencer Panel.

#### <span id="page-4-0"></span>**4.1 Three Editing Area of Step Sequencer.**

The Step Sequencer There are roughly 3 Editing Area. and I will explain detail on next chapter.

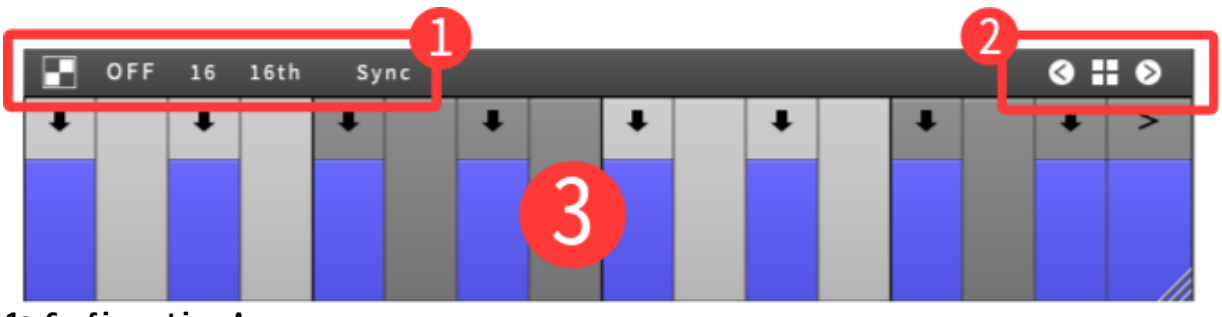

# **1: Configuration Area**

This Area is for setting of step Sequencer ("Total Step Num" or "length of 1 Step" or etc.)

#### **2: Preset Area**

This Area is for Loading Step Sequencer Preset.

#### **3: Sequence Edit Area**

This Area is for Editing Step Sequencer Data which is for Send MIDI notes.

#### <span id="page-5-2"></span>**4.2 Sequence Edit Area**

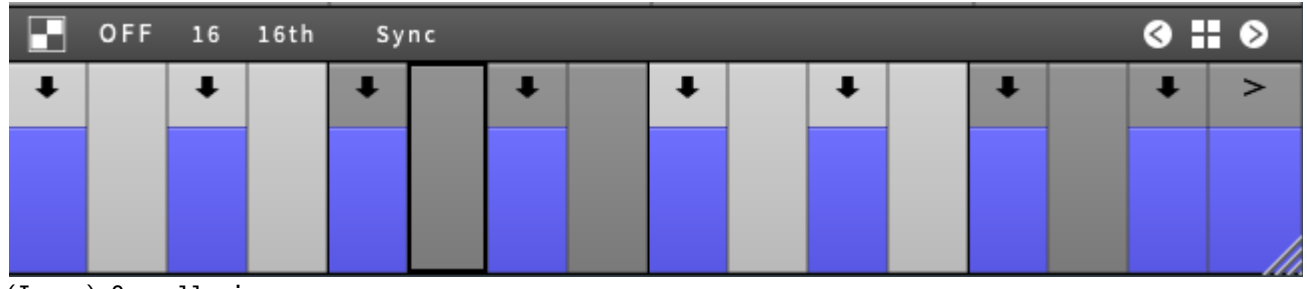

<sup>(</sup>Image) Overall view

# <span id="page-5-1"></span>**Three Types of one Step Data**

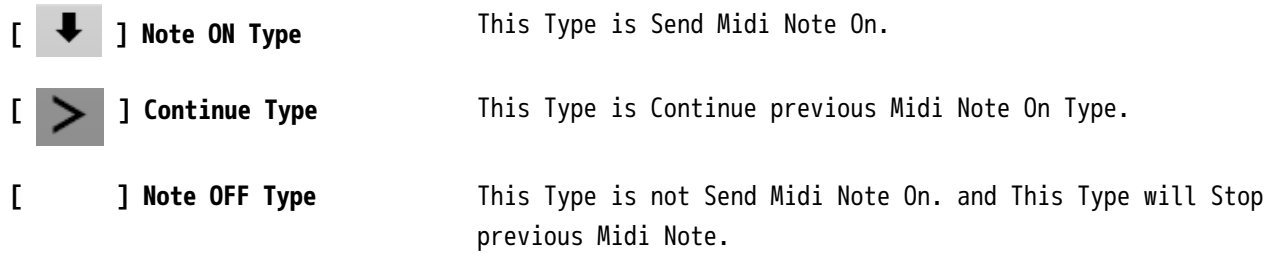

# <span id="page-5-0"></span>**Basic Operation**

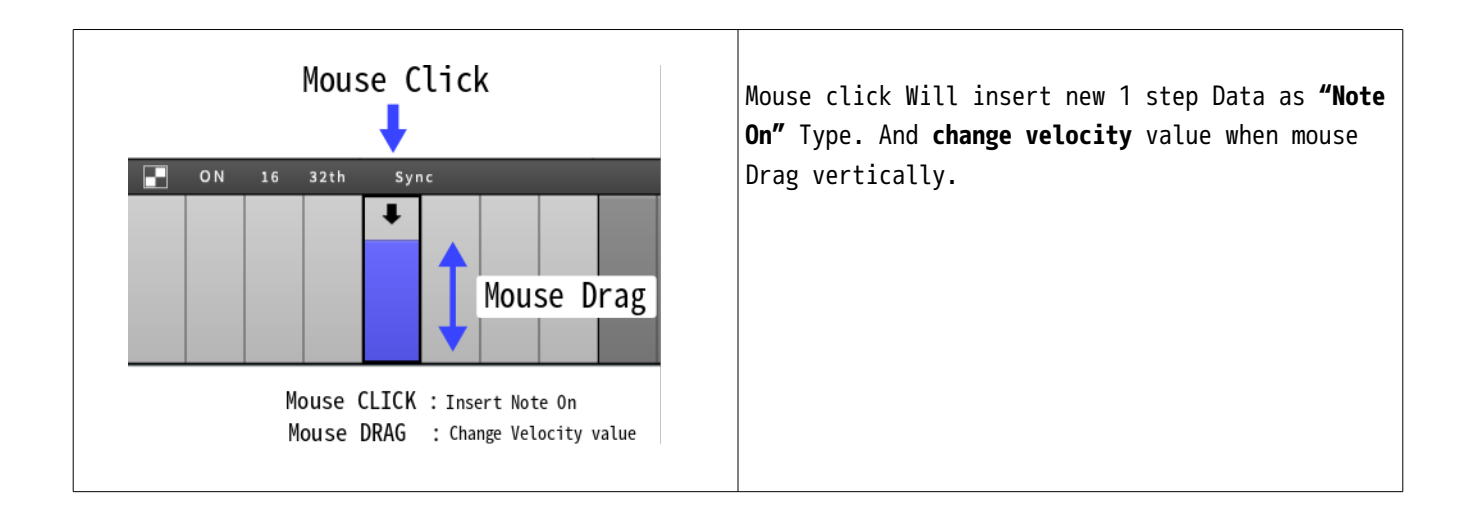

#### Basic Operation

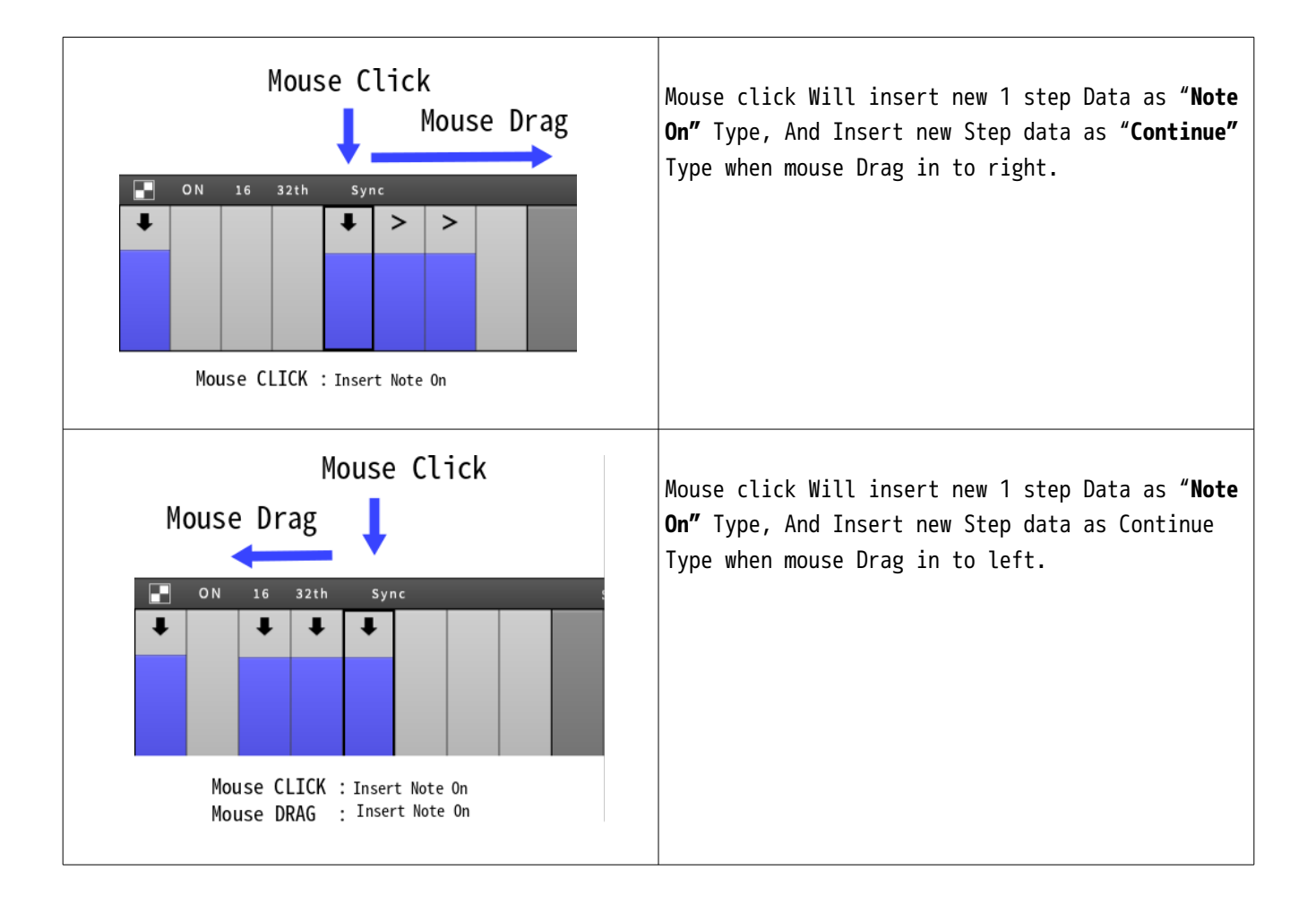

#### **Mouse Wheel**

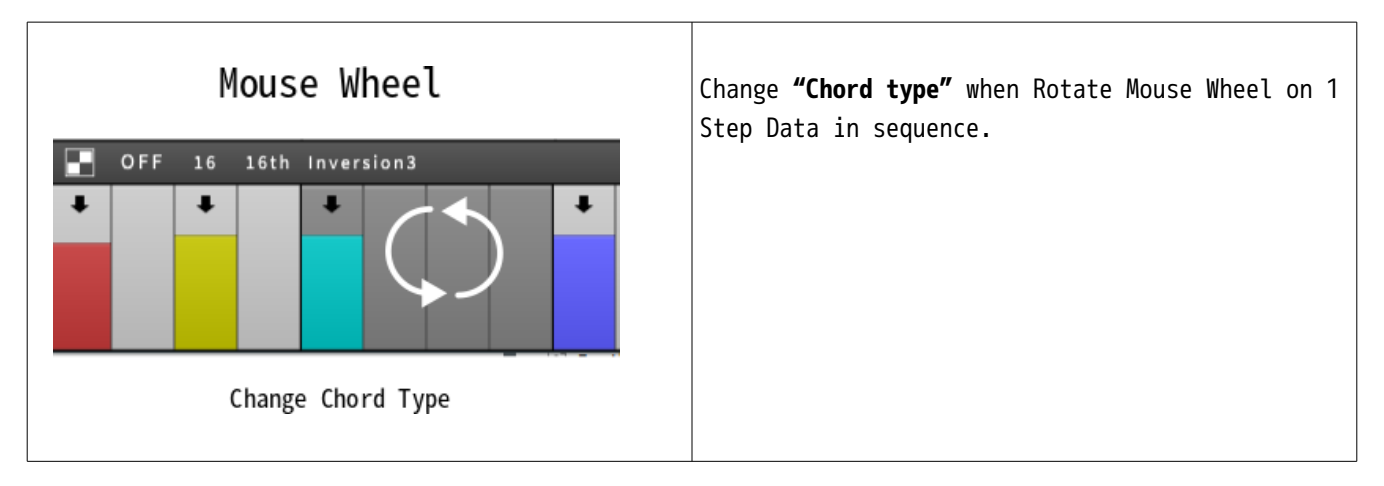

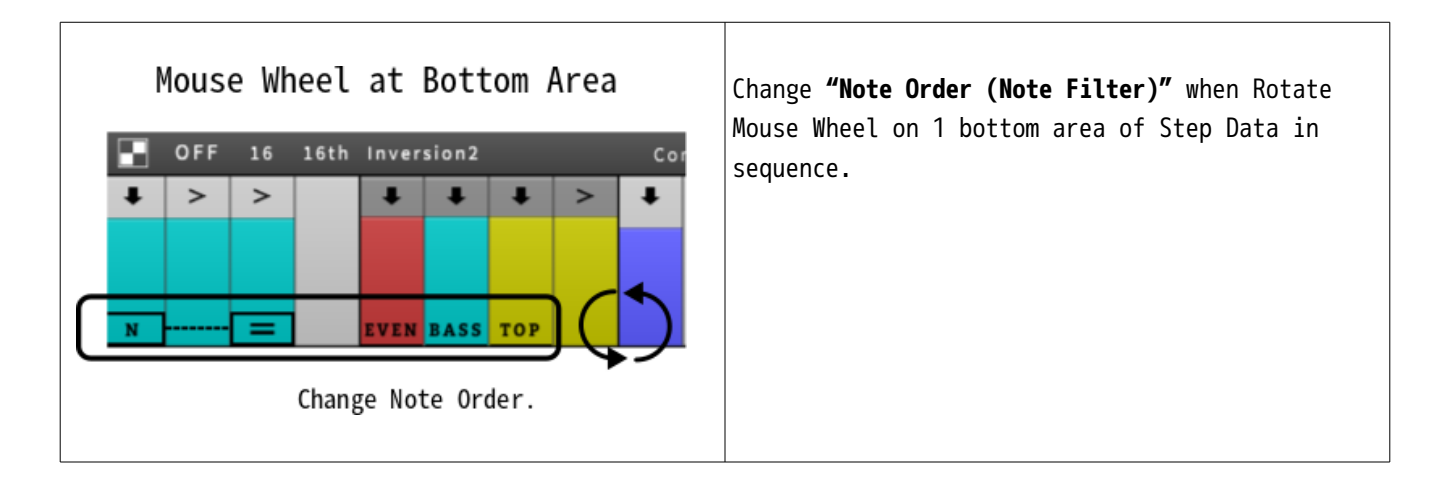

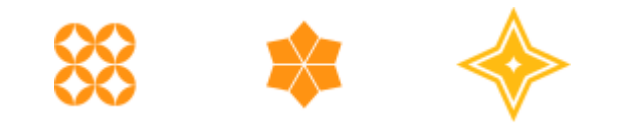

#### <span id="page-8-0"></span>**4.3 Configuration Area**

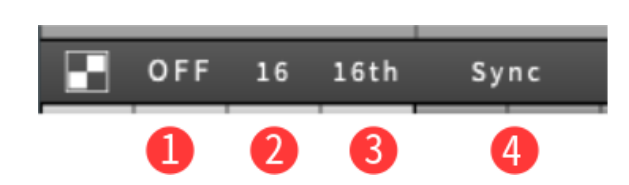

#### **1 : ON/OFF button**

This button will set Step Sequencer "On/Off" setting. If this setting "Off", Step Sequencer not active and not send MIDI note as Sequence data.

#### **2 : Total Step Num**

This button will set Step Sequencer "Total Step Number" setting. You can Change between 1 to 32 steps.

#### **3 : 1 step Lengh**

This button will set Step Sequencer "1 Step Length" setting.

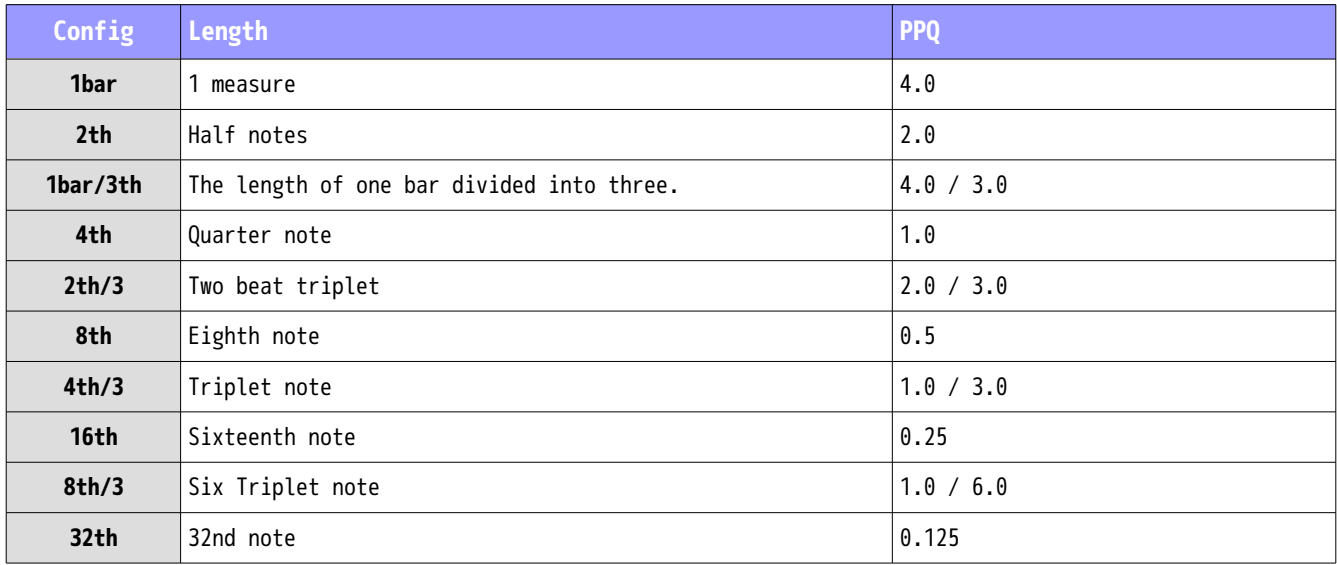

※ **PPQ** is "pulses per quarter note". That is length when Quarter note is "1.0".

## **4: Setting Of Chord Type**

This button will change Chord Type setting which use when insert new 1 Step.

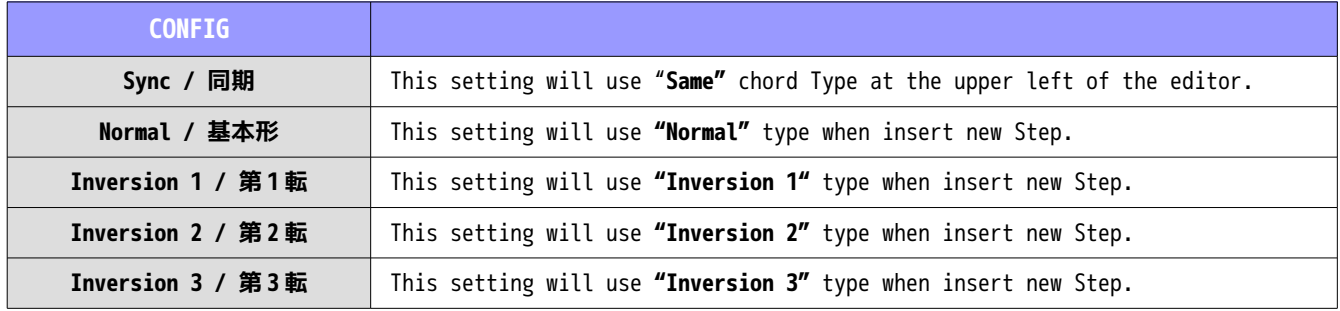

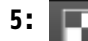

## **5: Pop Up menu button**

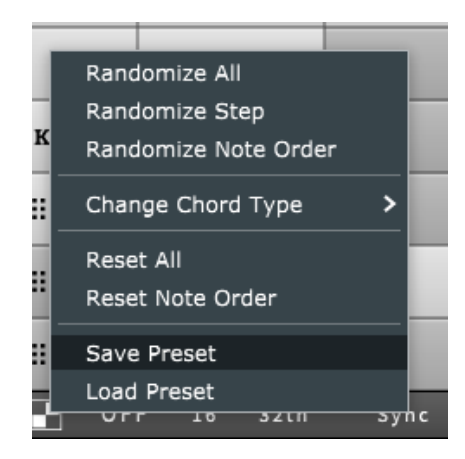

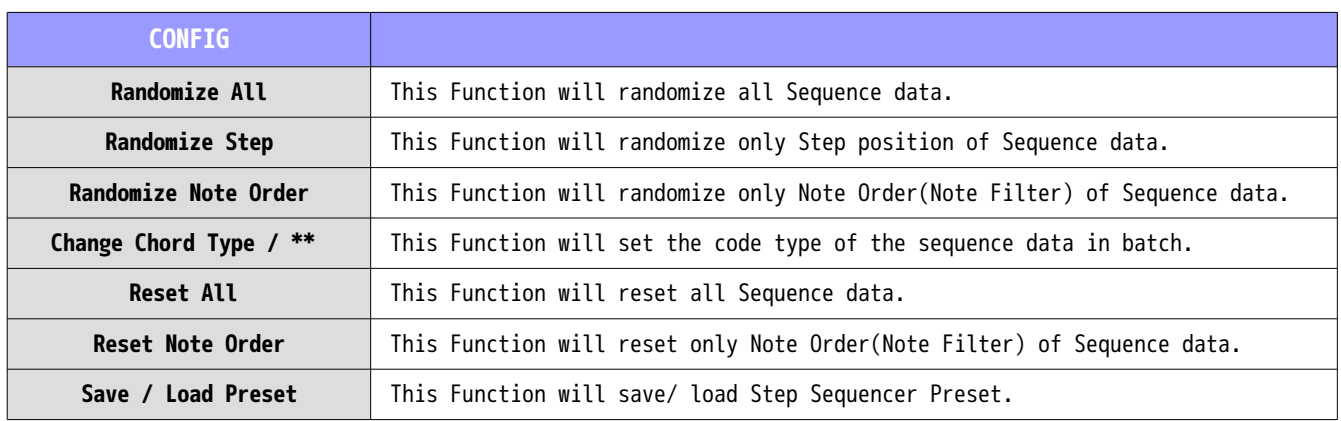

B When you rotated the mouse wheel on the pop-up menu button, execute the **Randomize All** function. Also when you rotated Mouse Wheel with modifier key 1 or 2, execute **Randomize Step** or **Randomize Step** function.

#### <span id="page-10-0"></span>**4.4 Preset Area**

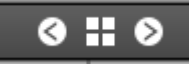

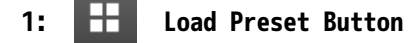

this button will be show List of presets as popup menu , kawaChord2 will load preset which was selected from it.

※The default preset folder location of kawaChord2 is

windows

C:\ProgramData\kawa\kawaChord2<<VST3 or VST2>>\StepSequencer\_Preset

Mac OSX

```
~/Librarykawa/kawaChord2<<VST3 or VST2>>/StepSequencer_Preset
```
when you load kawaChord2 plugin create default preset as automaticaly if this preset folder is not exist.

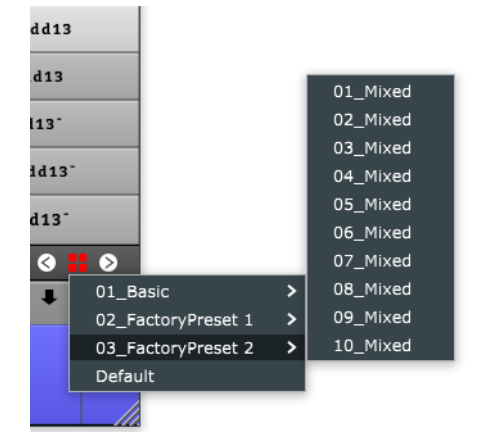

[Image] When Choosing Step Sequencer preset of Factory Presets.

2: **C Prev** / Next Preset Button

This button will be load Preview / Next Step Sequencer preset.

## <span id="page-11-1"></span>**5. As a point of note**

#### <span id="page-11-0"></span>**5.1 Difference of DAW**

If you are using enable step sequencer, there may get uncorrect length of MIDI clip which was placed from kawaChord2 by DAW and Step Sequencer Data. (margin length)

the Behavior of after placing MIDI item will be its own implementation of DAW. At the moment it is hard to deal with kawaChord2. In some cases, it is necessary to align the lengths of the items, but I would like to leave it as it is at this stage.

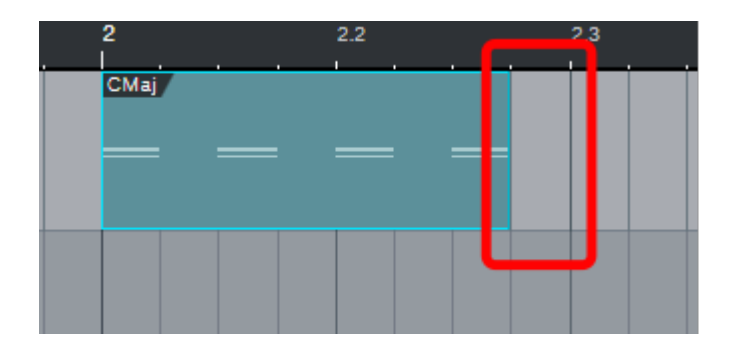

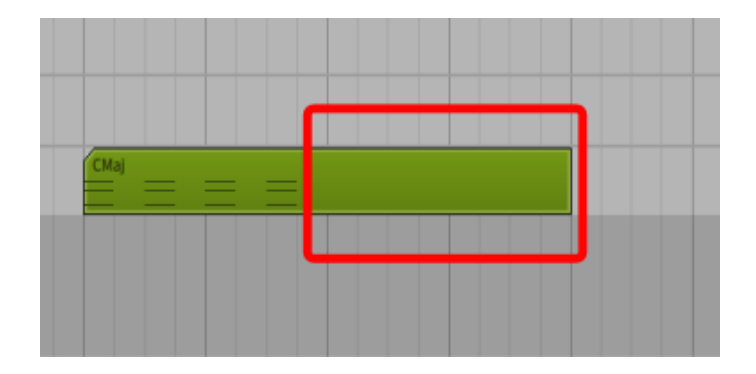

[Image] When a step sequencer is used, DAW has difference the behavior of the "margin" part.